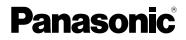

# Operating Instructions

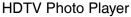

Model No. DMW-SDP1

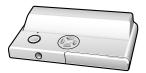

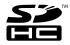

Before connecting, operating or adjusting this product, please read the instructions completely.

For USA assistance, please call: 1-800-272-7033 or send e-mail to : digitalstillcam@us.panasonic.com

For Canadian assistance, please call: 1-800-561-5505 or visit us at www.panasonic.ca

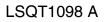

### Dear Customer,

We would like to take this opportunity to thank you for purchasing this Panasonic HDTV Photo Player. Please read these Operating Instructions carefully and keep them handy for future reference.

# Information for Your Safety

### WARNING

TO REDUCE THE RISK OF FIRE OR SHOCK HAZARD AND ANNOYING INTERFERENCE, USE ONLY THE RECOMMENDED ACCESSORIES AND DO NOT EXPOSE THIS EQUIPMENT TO RAIN OR MOISTURE. DO NOT REMOVE THE COVER (OR BACK); THERE ARE NO USER SERVICEABLE PARTS INSIDE. REFER SERVICING TO QUALIFIED SERVICE PERSONNEL.

THE SOCKET OUTLET SHALL BE INSTALLED NEAR THE EQUIPMENT AND SHALL BE EASILY ACCESSIBLE.

### CAUTION

Danger of explosion if battery is incorrectly replaced. Replace only with the same or equivalent type recommended by the manufacturer. Dispose of used batteries according to the manufacturer's instructions.

Be sure to use a Panasonic CR2025 battery as a replacement battery.

### AC adaptor

This AC adaptor operates on AC between 110 V and 240 V.

But

- In the U.S.A. and Canada, the AC adaptor must be connected to a 120 V AC power supply only.
- When connecting to an AC supply outside of the U.S.A. or Canada, use a plug adaptor to suit the AC outlet configuration.
- Please note that the actual controls and components, menu items, etc. of your HDTV Photo Player may look somewhat different from those shown in the illustrations in these Operating Instructions.
- SDHC logo is a trademark.
- Other names, company names, and product names printed in these instructions are trademarks or registered trademarks of the companies concerned.

### -If you see this symbol-

Information on Disposal in other Countries outside the European Union

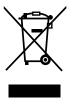

This symbol is only valid in the European Union. If you wish to discard this product, please contact your local authorities or dealer and ask for the correct method of disposal.

### THE FOLLOWING APPLIES ONLY IN THE U.S.A.

### FCC Note:

This equipment has been tested and found to comply with the limits for a Class B digital device, pursuant to Part 15 of the FCC Rules. These limits are designed to provide reasonable protection against harmful interference in a residential installation. This equipment generates. uses and can radiate radio frequency energy and, if not installed and used in accordance with the instructions. may cause harmful interference to radio communications. However, there is no guarantee that interference will not occur in a particular installation. If this equipment does cause harmful interference to radio or television reception, which can be determined by turning the equipment off and on, the user is encouraged to try to correct the interference by one or more of the following measures:

- Reorient or relocate the receiving antenna.
- Increase the separation between the equipment and receiver.
- Connect the equipment into an outlet on a circuit different from that to which the receiver is connected.
- Consult the dealer or an experienced radio/TV technician for help.

FCC Caution: To assure continued compliance, follow the attached installation instructions and use only shielded interface cables when connecting to peripheral devices.

Any changes or modifications not expressly approved by the party responsible for compliance could void the user's authority to operate this equipment. This device complies with Part 15 of the FCC Rules. Operation is subject to the following two conditions: (1) This device may not cause harmful interference, and (2) this device must accept any interference received, including interference that may cause undesired operation.

Declaration of Conformity Trade Name: Panasonic Model No.: DMW-SDP1

Responsible Party: Panasonic Corporation of North America One Panasonic Way Secaucus, NJ 07094

Support Contact: Panasonic Consumer Electronics Company Telephone No.: 1-800-272-7033

This Class B digital apparatus complies with Canadian ICES-003.

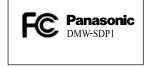

Marking sign is located on bottom of the unit.

This unit is provided with a CSA/UL approved Class 2 limited power supply with detachable ouput cable.

# About illustrations in these operating instructions

Please note that the appearance of the product, the illustration or the menu screen are a little different from those in actual use.

Convenient or useful information for use of this unit is described.

#### About illustrations of the cursor button

In those operating instructions, the operations on the cursor button are described as illustrated below.

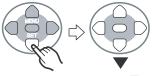

For example: Pressing the ▼ cursor button

The cursor button of the Remote control is illustrated above. You can use the cursor button of the main unit in the same way.

### Contents

### Before use

| Information for Your Safety2           |
|----------------------------------------|
| About illustrations in these operating |
| instructions4                          |

### Preparation

| Standard Accessories                    | . 6 |
|-----------------------------------------|-----|
| Names of the Components                 | . 7 |
| The Remote Control                      | . 9 |
| Connecting to HDTV                      | 10  |
| Inserting/Removing the Card (Optional). | 11  |
| About the Card                          | 12  |

### Playback/Menu

| Playing Back Pictures<br>Displaying Multiple Screens | 13  |
|------------------------------------------------------|-----|
|                                                      |     |
| (Multi Playback)                                     | 14  |
| Displaying pictures by recording date                |     |
| (Calendar playback)                                  |     |
| Using the Playback Zoom                              | 16  |
| Playing Back Pictures with Audio/Motion              |     |
| pictures                                             | 17  |
| Deleting Pictures                                    |     |
| Using the [PLAY] menu                                |     |
| • [SLIDE SHOW]                                       |     |
| Playing back pictures in order for a fixe            | ed  |
| duration                                             |     |
| • [FAVORITE]                                         | - · |
| Setting your favorite pictures                       | 22  |
| • [ROTATE DISP.]/[ROTATE]                            |     |
|                                                      | no  |
| To display the picture rotated                       | 20  |
|                                                      |     |
| Setting the Picture to be Printed and th             |     |
| Number of Prints                                     |     |
| • [PROTECT]                                          | ••• |
| Preventing Accidental Erasure of the                 |     |
| Picture 2                                            | 27  |
| • [FORMAT]                                           |     |
| Initializing a card                                  | 28  |
| Settings2                                            |     |

### Connecting to other equipment

| Connecting to a PC                   | 31 |
|--------------------------------------|----|
| Connecting to a PictBridge-compliant |    |
| Printer                              | 33 |

### Others

| Message Display                    | 37 |
|------------------------------------|----|
| Troubleshooting                    | 38 |
| Cautions for Use                   | 40 |
| Specifications                     | 41 |
| Limited Warranty (For USA Only)    | 42 |
| Customer Services Directory        |    |
| (For USA Only)                     | 44 |
| Limited Warranty (For Canada)      |    |
| Spanish Quick Use Guide/Guía rápid |    |
| español                            | 47 |
|                                    |    |

### **Standard Accessories**

Before using your player, check the contents.

### AC adaptor

VSK0626-2

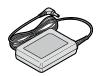

Component video cables K2KA6CA00004

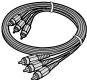

Remote control N2QACC000010 and Button-type battery

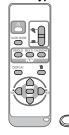

- Card is optional.
- If any of the accessories are lost, please contact Panasonic's parts department at 1 800 833-9626 (For USA) or in Canada call 1 800 561-5505 for more details on how to obtain replacement parts.

### Names of the Components

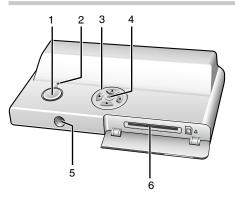

- 1. Power button (P13)
- 2. Operation lamp (Lights green when the unit is on, flashes when communicating with a computer (P31))
- 3. Cursor button (P13, 20)
- 4. [MENU/SET] button (P20, 29)
- 5. Remote Control sensor
- 6. Card slot (P11)

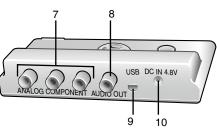

- [ANALOG COMPONENT] terminals (P10)
- 8. [AUDIO OUT] terminal (P10)
- 9. [USB] terminal (P31, 33)
- 10. [DC IN 4.8V] terminal (P10)
- Always use a genuine Panasonic AC adaptor.

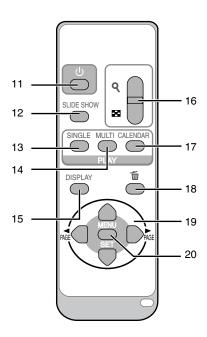

- 11. POWER button (P13)
- 12. [SLIDE SHOW] button (P21)
- 13. [SINGLE] button (P14)
- 14. [MULTI] button (P14)
- 15. [DISPLAY] button (P13)
- 16. Zoom button (P14, 15, 16)
- 17. [CALENDAR] button (P15)
- 18. Delete button (P14, 18)
- 19. Cursor buttons (P13, 20)
- 20. [MENU/SET] button (P20, 29)

### The Remote Control

1 Push the catch in the direction shown by arrow (<sup>①</sup>) to remove the holder.

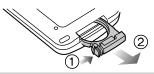

2 Insert the battery with the (+) marked side facing up.

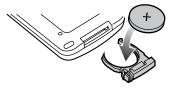

3 Return the holder to its original position.

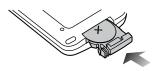

#### 

 When the battery (CR2025) has run out, replace it with a new one. (The battery lasts about one year, depending on the frequency of use.)

If the remote control unit fails to work even when it is operated near the remote control sensor, the battery has run out.

• Be sure to use a Panasonic CR2025 battery as a replacement battery.

#### Button-type battery (Lithium battery)

- · Insert with the poles aligned.
- Do not touch the terminals (+ and -) with metal objects.
- Do not recharge, disassemble, remodel, heat or throw into fire.
- Keep out of reach of children.
- If any electrolyte should come into contact with your hands or clothes, wash it off thoroughly with water. If any electrolyte should come into contact with your eyes, never rub the eyes. Rinse eyes thoroughly with water, and then consult a doctor.

#### Warning

Risk of fire, explosion and burns. Do not recharge, disassemble, heat above 100°C (212°F) or incinerate.

### **Connecting to HDTV**

Turn the unit and the TV off.

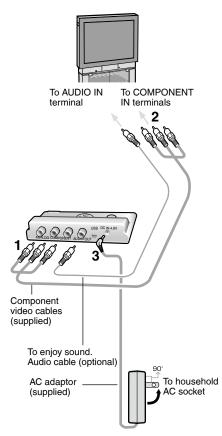

### 1 Connect the component video cables (supplied) to the [ANALOG COMPONENT] terminals of the unit.

• Connect each cable (Y, Cb, Cr) to the corresponding terminals respectively.

- 2 Connect the component video cables to the COMPONENT IN terminals of the TV.
  - To enjoy sound, connect the Monaural sound cable (optional) as illustrated on the left.
- 3 Connect AC adaptor (supplied) to [DC IN 4.8V] terminal and to the household AC socket.
- 4 Turn the TV on and select the COMPONENT input corresponding to the terminals you have connected this unit to.
- Do not use any other component video cables except the supplied one.
- Read the TV operating instructions too.
- The top and bottom or left and right of the picture may be cut off slightly when it is displayed due to the characteristics of the TV.
- Depending on the screen mode setting of the TV, the picture may be stretched horizontally or vertically and the top and bottom and or left and right of the picture may be cut off when it is displayed. In this case, change the screen mode setting.
- · Audio playback is in monaural.
- Pictures might be slightly blurred if you show them vertically on a television.

#### TV Aspect setting

Depending on the type of televisions connected, setting TV Aspect may be necessary. (P30)

### Inserting/Removing the Card (Optional)

- · Check that the unit is turned off.
- Prepare your SD Memory Card (optional), SDHC Memory Card (optional) or MultiMediaCard (optional) containing shooting data.
- 1 Open the card cover.

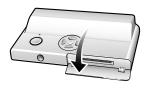

### 2 Insert:

Insert the card until it clicks and locks.

#### **Remove:**

Push the card until it clicks, then pull the card out upright.

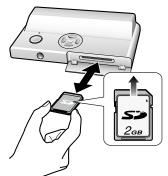

- · Check the direction of the card.
- Do not touch the connection terminals on the back side of the card.
- The card may be damaged if it is not fully inserted.

3 Close the card cover.

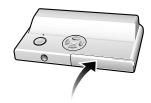

 If the card cover cannot be completely closed, remove the card, check its direction and insert it again.

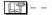

- The card and the data may be damaged if it is inserted or removed while the unit is on.
- We recommend using Panasonic's SD Memory Card/SDHC Memory Card.

### About the Card

### About SD Memory Card (optional), SDHC Memory Card (optional) and MultiMediaCard (optional)

- The SD Memory Card, the SDHC Memory Card and the MultiMediaCard are small, lightweight, removable external memory cards.
- The SDHC Memory Card is a memory card standard decided by the SD Association in 2006 for high-capacity memory cards more than 2 GB.
- The reading/writing speed of the SD Memory Card and the SDHC Memory Card is fast. The SD Memory Card and the SDHC Memory Card are equipped with a Write-Protect switch (1) that can inhibit writing and formatting. (When the switch is slid to the [LOCK] side, it is not possible to write or delete data on the card and format it. When the switch is unlocked, these functions become available.)

### About cards that can be used in this unit

You can use an SD Memory Card, an SDHC Memory Card and a Multimedia card.

- When the term **card** is used in these operating instructions this refers to the following types of Memory Cards.
  - SD Memory Card (8 MB to 2 GB)
  - SDHC Memory Card (4 GB)
  - MultiMediaCard

More specific information about memory cards that can be used with this unit.

- You can only use an SDHC Memory Card if using cards with a 4 GB or more capacity.
- A 4 GB Memory Card without an SDHC logo is not based on the SD Standard and will not work in this product.

### SD Memory Card

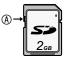

Please confirm the latest information on the following website.

http://panasonic.co.jp/pavc/global/cs

(This site is in English only.)

- This unit supports SD Memory Cards formatted in the FAT12 and FAT16 systems that comply with SD Memory Card Specifications. It also supports SDHC Memory Cards formatted in the FAT 32 system.
- This unit (SDHC compliant equipment) supports both SD Memory Cards and SDHC Memory Cards. You can use SDHC Memory Cards on equipment that supports them. You cannot use SDHC Memory Cards on equipment that supports SD Memory Cards only. (When you use SDHC Memory Cards on other equipment, make sure to read the equipment's operating instructions.)

### About handling a card

Save important data in such places as your PC (P31) as well. Electromagnetic waves, static electricity, unit malfunctions, card damages and other factors may destry or erase data.

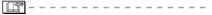

- The reading speed of a MultiMediaCard is slower than an SD Memory Card. When a MultiMediaCard is used, the performance of certain features may be slightly slower than advertised.
- Keep the Memory Card out of reach of children to prevent swallowing.

### **Playing Back Pictures**

# Insert the card (P11), press the Power button and turn the unit [ON].

The image data is displayed on the TV screen.

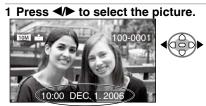

Date of shooting

- Play back the previous picture.
- Play back the next picture.
- The picture following the last one is the first picture.
- Press and hold **I** and the pictures change successively.
- The date of shooting shown is according to the date recorded with the image, so it may not be the actual date of shooting.
- When [ROTATE DISP.] (P23) is set to [ON], pictures recorded by holding the camera vertically are played back vertically.

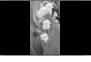

Ш°

- This unit is based on the DCF standards (Design rule for Camera File system) which was established by the Japan Electronics and Information Technology Industries Association (JEITA).
- The file format that can be played back with this unit is JPEG (maximum resolution: 4224 x 3168 pixels; maximum file size: 9 MB; minimum resolution: 160 x 120 pixels). (There are also pictures that on some occasions cannot be played back in JPEG format.)
- Depending on the recording condition of the picture, quality may deteriorate when you play it back. (The pictures are displayed as [THUMBNAIL IS DISPLAYED] on the screen.)
- When changing the folder name or file name on a PC, the pictures will not be played back.

- When playing back a file out of standard, the folder/file number is indicated by [-] and the screen may turn black.
- An interference fringe may appear on the screen depending on the subject. This is called moire. This is not a malfunction.

### To delete characters or icons shown on the screen

#### Press [DISPLAY].

The screen changes as follows each time you press the button. Actual displays depend on the recording condition of the images.

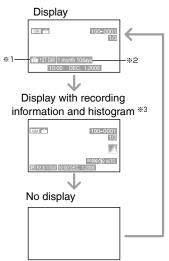

- \*1 If you took the picture with [TRAVEL DATE] set, the day of the vacation you took the picture is displayed.
- \*2 The baby's age is displayed if you set the baby's birthday in [BABY1]/[BABY2] scene mode and selected [WITH AGE].
- \*3 A histogram is a graph that displays brightness along the horizontal axis and the number of pixels at each brightness level on the vertical axis. The values shown on the histogram are approximate.

### Displaying Multiple Screens (Multi Playback)

<sup>1</sup> Press [1] side of the Zoom button on the Remote control to display Multiple Screens.

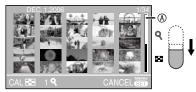

- 1 screen  $\rightarrow$  25 screens  $\rightarrow$  Calendar screen display. (P15)
- You can also press [MULTI] on the Remote control to show the 25 screens.
- Press [**Q**] side of the Zoom button on the Remote control to display Multiple Screens.
- When you select multi playback, the scroll bar (1) appears so you can check the position of the selected picture in the total pictures.

### 2 Press ▲/▼/◀/► to select a picture.

In the selected picture and the selected pictures
In the selected pictures

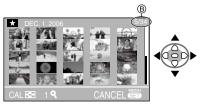

• The recording date and number of the selected picture and the total number of recorded pictures are displayed.

- Depending on the recorded picture and the setting, the following icons will appear.
  - [ ](Favorites)
  - []](Motion picture)
  - []] [[BABY1]/[BABY2] in scene mode, age in months, age in years etc.)
  - [[]](Travel date)
  - [[]](Flip animation)

### To return to the normal playback

Press [**Q**] side of the Zoom button or press [MENU/SET] or [SINGLE].

- The picture framed in an orange box appears.
- To delete a picture during a multi playback
- ① Press ▲/▼/◀/► to select a picture and then press [m].
- ② Press ▲ to select [YES].
- ③ Press [MENU/SET].

|--|--|

- Even if the indications on the screen are turned off in normal playback mode (P13), the recording information etc. appears on the screen in multi playback. If you return to the previous screen, the indications on the screen are displayed as in normal playback mode.
- Pictures will not be displayed in the rotated direction even if [ROTATE DISP.] is set to [ON] (P23).

### Displaying pictures by recording date (Calendar playback)

You can display pictures by recording date using the calendar playback function.

1 Press [CALENDAR] button on the Remote control to display calendar screens.

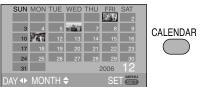

When pressing **[11]** side of the Zoom button on the Remote control, you can also display calender screens.

- 1 screen  $\rightarrow$  25 screens  $\rightarrow$  Calendar screen display
- The recording date of the picture selected in the playback screen becomes the date selected when the calendar screen is first displayed.
- If there are multiple pictures with the same recording date, the first picture recorded on that day is displayed.
- The calendar is displayed monthly.

# 2 Press ▲/▼/◀/► to select the date to be played back.

◄/►: Select the date

▲/▼: Select the month

• If there were no pictures recorded during a month, the month is not displayed.

# 3 Press [MENU/SET] to display the pictures that were recorded on the selected date.

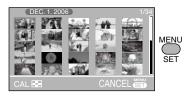

- The pictures that were recorded on the selected date are displayed.
- To return to the calendar screens, press [E] side of the Zoom button.

# 4 Press ▲/▼/◀/► to select a picture and then press [MENU/SET].

- The selected picture is displayed on the 1 screen playback screen.
- To return to the 1 screen playback screen.
- When pressing [**Q**] side of the Zoom button, 25 screens and 1 screen are displayed. (P14)
- When pressing [SINGLE] on the Remote control, you can jump to the 1 screen.

**11°** –

- The pictures are displayed without being rotated even if you set [ROTATE DISP.] to [ON]. (P23)
- You can display the calendar between January 2000 and December 2099.
- If the recording date of the picture selected in 25 screens multi playback is not between January 2000 and December 2099, the unit automatically displays it in the oldest calendar date.
- Pictures edited on a PC or processed on the equipment other than Panasonic may be displayed with dates different from the actual recording dates.

### Using the Playback Zoom

### <sup>1</sup> Press [Q] side of the Zoom button on the Remote control to magnify the image.

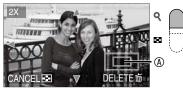

 $\mathbf{Q}: 1 \times \rightarrow 2 \times \rightarrow 4 \times \rightarrow 8 \times \rightarrow 16 \times$ 

- When pressing [ side of the Zoom button after enlarging the picture, the magnification becomes lower. When pressing [ Q ] side of the Zoom button, the magnification becomes higher.
- When you change the magnification, the zoom position indication (18) appears for about 1 second to check the position of the section enlarged.

# 2 Press ▲/▼/◀/► to move the position.

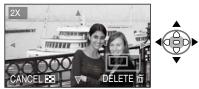

• When you move the position to be displayed, the zoom position indication is displayed for about 1 second.

- To stop using the playback zoom
- Press [ ] side of the Zoom button or press [MENU/SET].
- To delete a picture during the playback zoom
- ① Press [👘].
- ② Press ▲ to select [YES].
- ③ Press [MENU/SET].

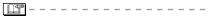

 Even if the indication are turned off in normal playback mode (P13), the magnification and enabled operations appear when the playback zoom is activated. You can switch the display on or off by pressing the [DISPLAY] button on the Remote control.

When you set the magnification to 1×, the indication are displayed as in normal playback mode.

- The more the picture is enlarged, the more its quality deteriorates.
- The playback zoom may not operate if pictures have been recorded with the equipment other than Panasonic.

### Playing Back Pictures with Audio/Motion pictures

# To enjoy sound, connecting the Sound cable is necessary.

Motion pictures

Press 
It o select a picture with a motion picture icon [<sup>30/ps</sup>/<sub>VGA</sub>]/[<sup>10/ps</sup>/<sub>VGA</sub>]/
[<sup>30/ps</sup>/<sub>VGA</sub>]/[<sup>10/ps</sup>/<sub>VGA</sub>]/[<sup>10/ps</sup>/<sub>VGA</sub>]/[<sup>10/ps</sup>/<sub>16:91</sub>]/
and then press ▼ to play back.

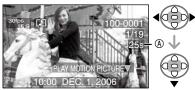

• The motion picture recording time (1) is displayed on the screen. After playback starts, the motion picture recording time disappears and the elapsed playback time is displayed on the bottom right of the screen.

For example, 1 hour 20 minutes and 30 seconds is displayed as [1h20m30s].

- The cursor displayed during playback corresponds to ▲/▼/◀/►.
- Motion picture playback stops and the normal playback is restored by pressing ▼.

### Fast forwarding/Fast rewinding

- During motion picture playback, keep pressing ◀/►.
  - Fast forward
  - Fast rewind
- When releasing the button, it turns to normal motion picture playback.

### To pause

Press  $\blacktriangle$  during motion picture playback.

Press ▲ again to cancel pause.

■ Pictures with audio Press ◀ ► to select a picture with the audio icon [] and then press ▼ to play back.

Audio icon

This unit can play the following QuickTime Motion JPEG format files shot on a Panasonic LUMIX camera.

### 4:3 motion pictures

- <sup>30fps</sup><sub>VGA</sub>:VGA (640x480)/30 fps
- <sup>10fps</sup><sub>VGA</sub>:VGA (640x480)/10 fps
- <sup>30fps</sup><sub>QVGA</sub>:QVGA (320x240)/30 fps
- <sup>10fps</sup><sub>OVGA</sub>:QVGA (320x240)/10 fps

### 16:9 motion pictures

<sup>15fps</sup> <sup>30fps</sup> <sub>16:91</sub>:16:9L (848x480)/30 fps <sup>10fps</sup> <sup>10fps</sup> <sup>16:91</sup>:16:9L (848x480)/10 fps

- Some QuickTime Motion JPEG files recorded by a PC or the equipment other than Panasonic may not be played back with this unit.
- When playing back motion pictures that have been recorded with the equipment other than Panasonic, the quality of pictures may be deteriorated or it may not be possible to play them back.
- When using a high capacity card, it is possible that fast rewinding may be slower than usual.
- You cannot use the following functions with motion pictures and pictures with audio.
  - Playback zoom (While playing back or pausing motion pictures and while playing audio)
  - [ROTATE DISP.]/[ROTATE] (Motion Pictures only)

### **Deleting Pictures**

- To delete a single picture
- 1 Select the picture with  $\checkmark$ .

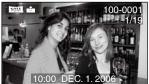

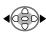

I Play back the previous picture.Play back the next picture.

2 Press [前] on the remote control.

# 3 Press ▲ to select [YES] and then press [MENU/SET].

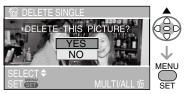

• While deleting the picture, [1] appears on the screen.

- To delete [MULTI DELETE]/[ALL DELETE]
- 1 Press [面] on the remote control twice.
- 2 Press ▲/▼ to select [MULTI DELETE] or [ALL DELETE] and then press [MENU/SET].

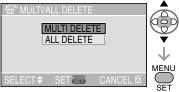

- If you select [MULTI DELETE], perform steps 3 onwards.
- If you select [ALL DELETE], perform steps **5** onwards.
- When [FAVORITE] (P22) is set to [ON], [ALL DELETE EXCEPT ★] appears. If you select [ALL DELETE EXCEPT ★], perform steps 5 onwards. (However, if none of the pictures have [★] displayed, you cannot select [ALL DELETE EXCEPT ★] even if [FAVORITE] is set to [ON].)

# <sup>3</sup> Press **√** to select the picture and then press **▼** to set.

(Only when selecting [MULTI DELETE])

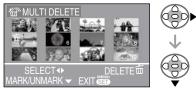

- Repeat the above procedure.
- The selected pictures appear with [m]. When ▼ is pressed again, the setting is canceled.
- The icon [[m]] blinks red if the selected picture cannot be deleted. Cancel the protect setting. (P27)

### 4 Press [ $\stackrel{\leftarrow}{ om}$ ] on the remote control.

# 5 Press ▲ to select [YES] and then press [MENU/SET] to set.

(Screen when selecting [MULTI DELETE])

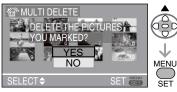

- [DELETE ALL PICTURES IN THE MEMORY CARD ?] is displayed when using [ALL DELETE], and [DELETE ALL EXCEPT ★?] is displayed when using [ALL DELETE EXCEPT ★].
- If you press [MENU/SET] while deleting pictures using [ALL DELETE] or [ALL DELETE EXCEPT ★], the deleting will stop halfway.

- Once deleted, pictures cannot be recovered. Please double-check before deleting pictures.
- Do not turn off the camera while deleting.
- It is possible to delete up to 50 pictures at one time using [MULTI DELETE].
- The more pictures there are to delete, the more time it takes.
- In the following cases, pictures are not deleted even if [ALL DELETE] or [ALL DELETE EXCEPT ★] is selected.
  - When the Write-protect switch of the SD Memory Card or SDHC Memory Card is set to the [LOCK] side (P12)
  - When files do not conform to the DCF (P13)
  - When pictures are protected [[]] (P27)

### Using the [PLAY] menu

You can use various functions to rotate pictures, set protection for them etc. • Befer to P21 to 28 for each menu item

### 1 Press [MENU/SET].

2 Press ▲/▼ to select the menu item.

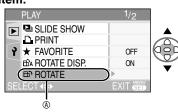

- 3 Press ►.

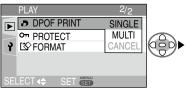

 After selecting a menu item in step 3, refer to the description of the menu item in the operating instructions and then set it.

#### About the menu screen items

- There are 2 menu screens (1/2 and 2/2).
- You can switch menu screens from any menu item by rotating the zoom button.

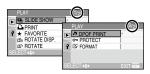

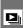

[SLIDE SHOW] Playing back pictures in order for a fixed duration

Press [ To display the [PLAY] mode menu and select the item to set. (P20) You can skip unwanted pictures if [FAVORITE] (P22) has been set.

1 Press ▲/▼ to select [ALL] or [★] and then press [MENU/SET].

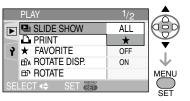

| ALL | For playing back all pictures |  |
|-----|-------------------------------|--|
| *   | For showing pictures in your  |  |
|     | favorites list (P22)          |  |

- The screen shown in step 1 appears when [FAVORITE] is set to [ON]. When [FAVORITE] is set to [OFF], perform step 2 onwards.
- · You can also display the [PLAY] menu when pressing [SLIDE SHOW] button on the Remote control.

When [FAVORITE] is set to [ON], select [ALL] or [FAVORITE], and then perform step 2 onwords.

 If none of the pictures have [★] displayed, vou cannot select [+] even if [FAVORITE] is set to [ON].

### 2 Press ▲ to select [START] and then press [MENU/SET].

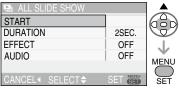

(Screen when [ALL] is selected)

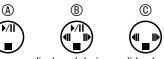

- The cursor displayed during a slide show Or while a slide show is paused 
   Or
   Or
   Or
   Or
   Or
   Or
   Or
   Or
   Or
   Or
   Or
   Or
   Or
   Or
   Or
   Or
   Or
   Or
   Or
   Or
   Or
   Or
   Or
   Or
   Or
   Or
   Or
   Or
   Or
   Or
   Or
   Or
   Or
   Or
   Or
   Or
   Or
   Or
   Or
   Or
   Or
   Or
   Or
   Or
   Or
   Or
   Or
   Or
   Or
   Or
   Or
   Or
   Or
   Or
   Or
   Or
   Or
   Or
   Or
   Or
   Or
   Or
   Or
   Or
   Or
   Or
   Or
   Or
   Or
   Or
   Or
   Or
   Or
   Or
   Or
   Or
   Or
   Or
   Or
   Or
   Or
   Or
   Or
   Or
   Or
   O
   Or
   O
   O
   O
   O
   O
   O
   O
   O
   O
   O
   O
   O
   O
   O
   O
   O
   O
   O
   O
   O
   O
   O
   O
   O
   O
   O
   O
   O
   O
   O
   O
   O
   O
   O
   O
   O
   O
   O
   O
   O
   O
   O
   O
   O
   O
   O
   O
   O
   O
   O
   O
   O
   O
   O
   O
   O
   O
   O
   O
   O
   O
   O
   O
   O
   O
   O
   O
   O
   O
   O
   O
   O
   O
   O
   O
   O
   O
   O
   O
   O
   O
   O
   O
   O
   O
   O
   O
   O
   O
   O
   O
   O
   O
   O
   O
   O
   O
   O
   O
   O
   O
   O
   O
   O
   O
   O
   O
   O
   O
   O
   O
   O
   O
   O
   O
   O
   O
   O
   O
   O
   O
   O
   O
   O
   O
   O
   O
   O
   O
   O
   O
   O
   O
   O
   O
   O
   O
   O
   O
   O
   O
   O
   O
   O
   O
   O
   O
   O
   O
   O
   O
   O
   O
   O
   O
   O
   O
   O
   O
   O
   O
   O
   O
   O
   O
   O
   O
   O
   O
   O
   O
   O
   O
   O
   O
   O
   O
   O
   O
   O
   O
   O
   O
   O
   O
   O
   O
   O
   O
   O
   O
   O
   O
   O
   O
   O
   O
   O
   O
   O
   O
   O
   O
   O
   O
   O
   O
   O
   O
   O
   O
   O
   O
   O
   O
   O
   O
   O
   O
   O
   O
   O
   O
   O
   O
   O
   O
   O
   O
   O
   O
   O
   O during [MANUAL] slide show © is the same as ▲/▼/◀/►
- again to cancel pause.
- Press 
   while paused to display the previous or next picture.

### 3 By pressing the $\mathbf{\nabla}$ , the Slide Show stops.

### About playback duration, effect and audio settings

Select [DURATION], [EFFECT] or [AUDIO] for setting on the screen displayed in step 2.

|          | 1                                   |
|----------|-------------------------------------|
| DURATION | Select intervals of 1, 2, 3,        |
|          | 5 seconds or MANUAL.                |
| EFFECT   | You can select slide show           |
|          | effects.                            |
|          | OFF: No effect is set               |
|          | : Pictures slide                    |
|          | sideways and switch                 |
|          | : The picture fades                 |
|          | out while the next                  |
|          | picture fades in                    |
|          | : New pictures spread               |
|          | from the center and                 |
|          | replace                             |
|          | MIX: Pictures switch in             |
|          | random ways                         |
|          | <ul> <li>When you select</li> </ul> |
|          | [MANUAL] (manual                    |
|          | setting), the set effect is         |
|          | canceled.                           |
| AUDIO    | By setting it to [ON],              |
|          | the audio from pictures             |
|          | recorded with audio can             |
|          | be played back during               |
|          | Slide Show.                         |

- Playback intervals are estimates. Actual playback intervals vary according to pictures you play back and the card you are using.
- You can select [MANUAL] if you have selected [★] in step 1 or [FAVORITE] using [SLIDE SHOW] button on the remote control.
- Press 
   to display the previous or next picture when [MANUAL] is selected.
- ľ
- When you set [AUDIO] to [ON] and then play back a picture with audio, the picture changes when the audio finishes.
- You cannot play back motion pictures and use power save in a slide show.

### FAVORITE] Setting your favorite pictures

Press [<sup>MEN]</sup>] to display the [PLAY] menu and selectand em to set. (P20)

You can do the following if a mark has been added to pictures and they have been set as favorites.

- Delete all the pictures not set as favorites. ([ALL DELETE EXCEPT ★]) (P18)
- Play back the pictures set as favorites only as a slide show. (P21)
- Print only the pictures set as favorites. (P34)

## 1 Press ▼ to select [ON] and then press [MENU/SET].

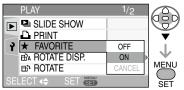

- You cannot set pictures as favorites if [FAVORITE] is set to [OFF]. Also the favorites icon [★] will not appear when [FAVORITE] is set to [OFF] even if it was previously set to [ON].
- You cannot select [CANCEL] if none of the pictures have [★] displayed.
- 2 Press [MENU/SET] to close the menu.
- 3 Press **√** to select the picture then press **▲**.

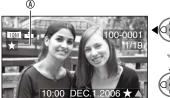

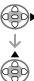

- Repeat the above procedure.
- If ▲ is pressed while the [★] favorites icon
   (a) is displayed, [★] is cleared, and the favorites setting is canceled.
- You can place up to 999 pictures in your favorites list.

### Canceling all favourites

- Select [CANCEL] on the screen shown in step 1 and then press [MENU/SET].
- Press ▲ to select [YES] and then press [MENU/SET].
- OPress [MENU/SET] to close the menu.
- When printing pictures at a photo printing store, [ALL DELETE EXCEPT ★] (P18) is useful so only the pictures you want to be printed remain on the card.
- You may not be able to put pictures you have shot on the equipment other than Panasonic into your favorites list.

BA [ROTATE DISP.]/[ROTATE]
■ To display the picture rotated

Press [) to display the [PLAY] mode menu and select the item to set. (P20) This mode allows you to automatically display pictures vertically if they were recorded holding the camera vertically or rotate pictures manually in 90° steps.

### Rotate display (The picture is automatically rotated)

and displayed.)

1 Press ▼ to select [ON] and then press [MENU/SET].

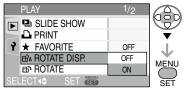

- When you select [OFF], the pictures are displayed without being rotated.
- · Refer to P13 for how to play back pictures.
- 2 Press [MENU/SET] to close the menu.
- Rotate

(The picture is rotated manually.)

1 Press **√** to select the picture and then press **▼**.

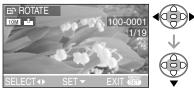

• When [ROTATE DISP.] is set to [OFF], [ROTATE] function is disabled.

- Motion pictures and protected pictures cannot be rotated.
- 2 Press ▲/▼ to select the direction to rotate the picture and then press [MENU/SET].

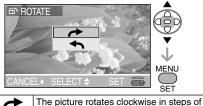

90°. The picture rotates counter-clockwise in steps of 90°.

## 3 Press [MENU/SET] twice to close the menu.

### ■ Example When rotating clockwise ( → ) Original picture 0° 90° 180° 270° 270°

- When you play the picture on a PC, you cannot play rotated pictures without an OS or a software compatible with Exif.
   Exif is the file format for still pictures, to which recording information and other can be added, established by JEITA [Japan Electronics and Information Technology Industries Association].
- When playing back rotated pictures in multi playback, pictures appear in original orientation.
- You may not be able to rotate images shot on the equipment other than Panasonic .

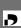

#### [DPOF PRINT] Setting the Picture to be Printed and the Number of Prints

Press [I] to display the [PLAY] mode menu and select the item to set.(P20) DPOF (Digital Print Order Format) is a system that allows the user to select which pictures to print, how many copies of each picture to print and whether or not to print the recording date on the pictures when using a DPOF compatible photo printer or photo printing store. For details, ask at your photo printing store.

#### For more information please visit:

http://panasonic.jp/dc/dpof\_110/white\_e. htm

#### Press ▲/▼ to select [SINGLE], [MULTI] or [CANCEL] and then press [MENU/ SET].

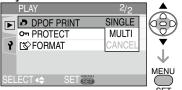

 You cannot select [CANCEL] if there are no prints that have been set in the DPOF print settings.

- Single setting
- 1 Press **∢**/**▶** to select the picture to print and then press **▲**/**▼** to set the number of prints.

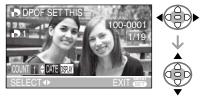

- The number of prints icon [] appears.
- The number of prints can be set from 0 to 999. When the number of prints is set to "0", DPOF print setting is canceled.
- 2 Press [MENU/SET] twice to close the menu.

#### Multi setting

1 Press **√** to select the picture to print and then press **▲**/**▼** to set the number of prints.

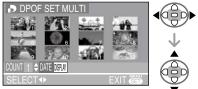

- Repeat the above procedure. (You cannot set all the pictures at one time.)
- The number of prints icon [] appears.
- The number of prints can be set from 0 to 999. When the number of prints is set to "0", DPOF print setting is canceled.
- 2 Press [MENU/SET] twice to close the menu.

#### To cancel all settings

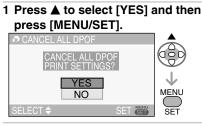

### 2 Press [MENU/SET] to close the menu.

#### To print the date

You can set/cancel the printing with the recorded date each press of the [DISPLAY] button when setting the number of prints.

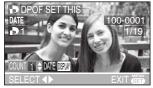

- The date print icon [DATE] appears.
- When you go to a photo studio for digital printing, be sure to order the printing of the date additionally if required.
- The date may not be printed depending on photo studios or printers even if you set the date print. For further information, ask the photo studio for details or refer to the operating instructions of the printer.

| LT. |
|-----|

- DPOF is an abbreviation of [Digital Print Order Format]. This feature allows you to write print information to media and then use the information on a DPOF-compliant system.
- DPOF print setting is a convenient function when you print pictures with printers supporting PictBridge. (P33)
- The date printing setting on the printer may take priority over the date printing setting on this unit. Check the date printing setting on the printer also. (P33)
- When setting the DPOF print, delete any previous DPOF print settings made by the equipment other than Panasonic.
- If the file is not based on the DCF standard, the DPOF print setting cannot be set. DCF is an abbreviation of [Design rule for Camera File system], stipulated by JEITA [Japan Electronics and Information Technology Industries Association].
- When setting the DPOF print with this unit, DPOF auto-print file is set in the MISC folder with the fixed date 2006/1/1.

[PROTECT] Preventing Accidental Erasure of the Picture

Press [I] to display the [PLAY] mode menu and select the item to set. (P20) You can set protection for the pictures you do not want to delete to prevent them from accidental erasure.

### Press ▲/▼ to select [SINGLE], [MULTI] or [CANCEL] and then press [MENU/SET].

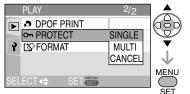

### Single setting

1 Press **√** to select the picture and then press **▼** to set/cancel.

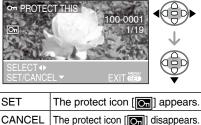

2 Press [MENU/SET] twice to close the menu.

■ Multi setting/To cancel all settings Perform the same operation as in [[DPOF PRINT] Setting the Picture to be Printed and the Number of Prints]. (P25 and 26)

17 - - - -

- The protect setting may not be effective in the equipment other than Panasonic.
- If you want to delete protected pictures, cancel the protect setting first.
- While this feature protects the pictures from accidental erasure, formatting the card will permanently delete all data. (P28)
- Sliding the Write-Protect switch (a) of the SD Memory Card or the SDHC Memory Card to [LOCK] prevents pictures from deletion even if protection is not set.

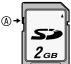

 The following functions cannot be used with protected pictures.
 –[ROTATE]

#### [FORMAT] Initializing a card

Press [<sup>MEN]</sup>] to display the [PLAY] mode menu and select the item to set. (P20) Usually, it is not necessary to format the card. Format it when the message [MEMORY CARD ERROR] appears.

### Press ▲ to select [YES] and then press [MENU/SET].

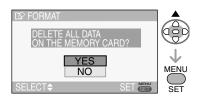

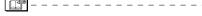

- Once the card is formatted, all data including protected images are irretrievably erased. Please confirm that all data is transferred to your PC before proceeding with format function.
- · During formatting, do not turn the unit off.
- Sliding the Write-Protect switch of the SD Memory Card or the SDHC Memory Card to [LOCK] prevents formatting.
- If the card cannot be formatted, consult your nearest servicenter.

For USA assistance, please call: 1-800-272-7033 or send e-mail to : digitalstillcam@us.panasonic.com

For Canadian assistance, please call: 1-800-561-5505 or visit us at <u>www.panasonic.ca</u>

### Settings

- Change the settings if necessary.
- 1 Press [MENU/SET] and then press ◀.

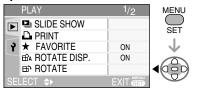

2 Press ▼ to select the [SETUP] menu icon [¥] and then press ►.

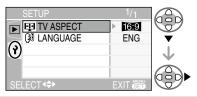

3 Press ▲/▼ to select the menu item.

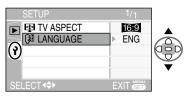

4 Press ▶, press ▲/▼ to select the setting and then press [MENU/ SET].

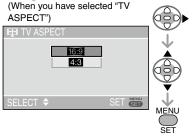

- See next page for more detailed settings.
- 5 Press [MENU/SET] to close the menu.

| Menu       | Functions                                                                                             |  |
|------------|----------------------------------------------------------------------------------------------------|--|
| TV ASPECT  | [16:9]: Select if your television has a 16:9 aspect ratio.                                            |  |
| -          | This mode is best for showing [16:9] aspect ratio                                                     |  |
|            | images on a 16:9 aspect ratio television. Pictures shot                                               |  |
|            | in the [4:3] or [3:2] aspect ratio have black bands                                                   |  |
|            | added to either side.                                                                                 |  |
|            | [4:3]: Select if your television has a 4:3 aspect ratio.                                              |  |
|            | When the aspect ratio is set to [4:3], pictures taken in                                              |  |
|            | the aspect ratios of [16:9] and [3:2] appear with black                                               |  |
|            | bands above and below on a 4:3 ratio television.                                                      |  |
| 🕼 LANGUAGE | Set to the language on the menu screen from the following 7                                           |  |
| Ŭ          | languages.                                                                                            |  |
|            | Set to the desired language with $\blacktriangle$ / $\blacktriangledown$ and determine it with [MENU/ |  |
|            | SET].                                                                                                 |  |
|            | [ENGLISH]: English [DEUTSCH]: German                                                                  |  |
|            | [FRANÇAIS]: French [ESPAÑOL]: Spanish                                                                 |  |
|            | [ITALIANO]: Italian [中文]: Chinese (Traditional)                                                       |  |
|            | [日本語]: Japanese                                                                                       |  |
|            | • When you set to other language by mistake, select [3] from the                                      |  |
|            | menu icons to set the desired language.                                                               |  |

### Connecting to a PC

• By connecting the unit to a computer, you can upload your pictures.

### To connect

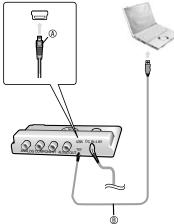

- One is the facing of the connector and push straight in.
   Output
   Description:
   Description:
   Description:
   Description:
   Description:
   Description:
   Description:
   Description:
   Description:
   Description:
   Description:
   Description:
   Description:
   Description:
   Description:
   Description:
   Description:
   Description:
   Description:
   Description:
   Description:
   Description:
   Description:
   Description:
   Description:
   Description:
   Description:
   Description:
   Description:
   Description:
   Description:
   Description:
   Description:
   Description:
   Description:
   Description:
   Description:
   Description:
   Description:
   Description:
   Description:
   Description:
   Description:
   Description:
   Description:
   Description:
   Description:
   Description:
   Description:
   Description:
   Description:
   Description:
   Description:
   Description:
   Description:
   Description:
   Description:
   Description:
   Description:
   Description:
   Description:
   Description:
   Description:
   Description:
   Description:
   Description:
   Description:
   Description:
   Description:
   Description:
   Description:
   Description:
   Description:
   Description:
   Description:
   Description:
   Description:
   Description:
   Description:
   Description:
   Description:
   Description:
   Description:
   Description:
   Description:
   Description:
   Description:
   Description:
   Description:
   Description:
   Description:
   Description:
   Description:
   Description:
   Description:
   Description:
   Description:
   Description:
   Description:
   Description:
   Description:
   Description:
   Description:
   Description:
   Description:
   Description:
   Description:
   Description:
   Description:
   Description:
   Description:
   Description:
   Description:
   Description:
   Description:
   Description
- ISB connection cable (not supplied)

### 1 Turn on the unit and the PC.

# 2 Connect the unit to a PC via the USB connection cable B (not supplied).

- Connect the USB cable to the corresponding terminals whose shape matches the USB cable.
- Insert or pull out the USB cable straight. (Do not force to insert the connector in backwards or sideways. This may cause deformation of the terminal and malfunction of the unit and the equipment other than Panasonic connected to this unit.)
- "PLEASE TURN OFF THE PRINTER OR PC FOR PHOTO PLAYBACK ON TV" appears on the TV.
- The operation indicator blinks during transmission. Do not disconnect the USB cable while this indicator is blinking.

### [Windows]

The [Removable Disk] appears on the [My Computer] folder.

- Some cards may appear as something other than "Removable drive."
- If it is the first time you are connecting the unit to a PC, the required driver is installed automatically so that the unit can be recognized by the Windows Plug and Play, then [Removable Disk] appears on the [My Computer] folder.
- This unit is Windows ME/2000/XP compatible.

### To upload pictures

- Double click on the "Removable drive" in [My Computer].
- Ouble click on the "DCIM" folder.
- Select the pictures you want to upload, copy and paste them to a folder on your computer.

### To safely disconnect the USB cable

- Double click on the sicon in the notification area of the task bar at the bottom right of the computer screen.
  - The "Safely remove hardware" dialog appears.
- Select "USB Mass Storage Device" and click "Stop".
- Make sure "USB Mass Storage Device" is selected and click "OK.
- Olick "Close".
  - You can now safely disconnect the USB cable.
- G Disconnect the USB cable.

### [Macintosh]

The drive is displayed on the screen.

- The drive is not displayed when you connect the unit with no card inserted.
- The drive is displayed as [NO NAME] or [Untitled] when you connect the unit with a card inserted.
- This unit is Mac OS 9 compatible. To upload ipictures from an SDHC memory card when using Mac OS X version 10.2 or later, set the card's writeprotect switch to [LOCK]. (P12)

#### To upload pictures

- Double click on the folder called "NO NAME" on the destop.
- Oouble click on the "DCIM" folder.
- Select the pictures you want to upload, copy and paste them to a folder on your computer.

### To safely disconnect the USB cable

- Put the folder named [NO NAME] into the trash can.
- Oisconnect the USB cable.
- If "Removable drive" or "NO NAME" doesn't appear
- Turn off the computer and this unit, disconnect the USB cable, then reconnect and try again.
- If your computer has more than one USB terminal, try connecting to another one.
- Connection may not be possible if you use a USB hub or USB extension cable.

### Folder Composition

Folders appear as follows. (Actual folder names depend on the camera they were created with. The following is an example when created with a Panasonic LUMIX.)

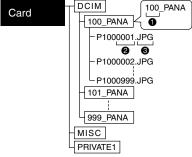

- Folder number
- Pile number
- JPG : Pictures MOV : Motion pictures RAW : RAW format files

The contents of each folder are:

| DCIM        | 100_PANA to 999_PANA      |
|-------------|---------------------------|
| 100_PANA to | Pictures/Motion pictures/ |
| 999_PANA    | Pictures in RAW files     |
| MISC        | File with DPOF setting    |
| PRIVATE1    | Flip animation files      |

- When connecting the unit to a Windows 2000 OS PC with the USB connection cable, do not replace the card while the camera and the PC are connected. The information on the card may be damaged. Disconnect the USB connection cable before replacing the card.
- Pictures edited or rotated with a PC may be displayed in black in playback mode (P13), multi playback (P14) and calendar playback (P15).
- Refer to the operating instructions of the PC, too.

### Connecting to a PictBridge-compliant Printer

By connecting the camera directly to a printer supporting PictBridge via the USB connection cable (not supplied), you can select the pictures to be printed or start printing on the TV screen.

- 1 Before turning on the printer, select [PRINT] in the Playback menu and press ►.
  - "PLEASE CONNECT TO THE PRINTER AND TURN ON THE PRINTER" appears.
  - ・To cancel, press [습].

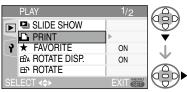

- 2 Connect the unit to the printer with a USB cable (not included).
  - Connect the USB connection cable so it matches the shape of the USB terminal.
  - Insert or pull out the USB cable straight. (Do not try to insert the connector in backwards or sideways. This may damage the terminal and the unit and other equipment connected to this unit.)

### 3 Turn the printer on.

#### To connect

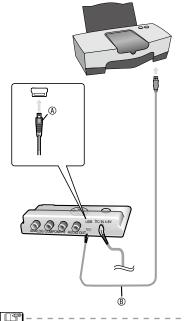

- (A) : Check the facing of the connector and push straight in.
- : USB connection cable (not supplied)
- Make the necessary settings on your printer. (Read your printer's operating instructions.)
- If you connect the printer and turn it on before selecting [PRINT] in the Playback menu, "PLEASE TURN OFF THE PRINTER OR PC FOR PHOTO PLAYBACK ON TV" appears. If this happens, turn the printer off, reselect [PRINT] in the Playback menu, then turn the printer back on.

Printing the selected picture (making a single print)

# 1 Press **√** to select the picture and then press [MENU/SET].

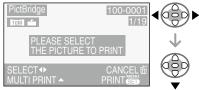

- A message displays for about 2 seconds.
- To cancel, press [

### 2 Press ▲/▼ to select [PRINT START] and then press [MENU/ SET].

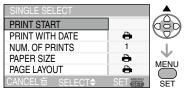

- Press [MENU/SET] to cancel printing.
- 3 When you are finished printing, press [面] then turn the printer off.

### Selecting multiple pictures for printing

### 1 Press 🛦.

Press  $[\stackrel{\bullet}{\boxplus}]$  to return to the original screen.

# 2 Press ▲/▼ to select an item and then press [MENU/SET].

| PictBridge   |         |              |
|--------------|---------|--------------|
| MULTI SELECT |         |              |
| SELECT ALL   |         |              |
| DPOF         |         |              |
| FAVORITE     |         | $\mathbf{V}$ |
|              |         | MENU         |
| SELECT       | SET SET |              |

| Item       | Sotting contents                           |
|------------|--------------------------------------------|
|            | Setting contents                           |
| MULTI      | Multiple pictures are                      |
| SELECT     | selected at once for                       |
|            | printing.                                  |
|            | [Operation]                                |
|            | On the plural pictures screen,             |
|            | press                                      |
|            | When you press ▼, [                        |
|            | displayed with the picture you             |
|            | selected for printing. (When               |
|            | you press ▼ once more, the                 |
|            | print setting is canceled.)                |
|            | Press [MENU/SET] when                      |
|            | you finish selection.                      |
| SELECT ALL | All pictures in the card are               |
|            | printed.                                   |
| DPOF       | Pictures in the [DPOF                      |
|            | PRINT] setting (P25) are                   |
|            | printed.                                   |
| FAVORITE   | Pictures set as favorites                  |
|            | (P22) are printed.                         |
|            | <ul> <li>This item appears only</li> </ul> |
|            | when favorite setting                      |
|            | (P22) is [ON].                             |
|            | You can not select any                     |
|            | picture when [FAVORITE]                    |
|            | is set to [ON], but no                     |
|            | picture is marked with $[+]$ .             |
| L          |                                            |

### <sup>3</sup> Press ▲/▼ to select [PRINT START] and then press [MENU/ SET].

| MULTI SELECT    |            |      |
|-----------------|------------|------|
| PRINT START     |            | 680  |
| PRINT WITH DATE | Ð          |      |
| NUM. OF PRINTS  | 1          |      |
| PAPER SIZE      | <b>ð</b>   | MENU |
| PAGE LAYOUT     | - <b>e</b> |      |
| CANCEL          |            | SET  |

- In DPOF setting, [PRINT WITH DATE] and [NUM. OF PRINTS] are not displayed.
- When you select [DPOF PICTURE], [DPOF SET] is selectable. When you select [DPOF SET], refer to P25 and make DPOF setting.
- Press [MENU/SET] when you wish to cancel printing halfway.
- When you select [MULTI SELECT], [SELECT ALL] or [FAVORITE], the print confirmation screen appears. Select [YES] and perform printing.
- When the number of prints exceeds 1,000, [PRINTING --- PICTURES. DO YOU WANT TO PROCEED?] appears on the print confirmation screen.
- 4 When you are finished printing, press [面] then turn the printer off.

#### Setting date printing, the number of prints, the paper size and the page layout

Select an item to set on the screen for step 2 in "Printing the selected picture (making a single print)" (P34) or on the screen for step 3 in "Selecting multiple pictures for printing" (P34).

| SINGLE SELECT   |         |
|-----------------|---------|
| PRINT START     |         |
| PRINT WITH DATE | Ð       |
| NUM. OF PRINTS  | 1       |
| PAPER SIZE      | Ð       |
| PAGE LAYOUT     | e       |
| CANCEL          | SET SET |

- The items which are not supported by the printer are displayed in gray and cannot be selected.
- When you want to print pictures in a paper size or a layout which is not supported by this unit, set [PAPER SIZE] and [PAGE LAYOUT] to []] and then set the paper size or the layout on the printer. (For details, refer to the operating instructions of the printer.)

### • [PRINT WITH DATE]

|     | Settings on the printer are prioritized. |
|-----|------------------------------------------|
| OFF | Date is not printed.                     |
| ON  | Date is printed.                         |

• If the printer does not support date printing, the date cannot be printed on the picture.

### • [NUM. OF PRINTS]

Set the number of prints.

• You can set up to 999 prints.

#### • [PAPER SIZE]

(Possible paper sizes on the camera) The items are listed on 1/2 and 2/2. Press  $\nabla$  to select the desired item

| 1/2       |                                          |
|-----------|------------------------------------------|
| <b>ð</b>  | Settings on the printer are prioritized. |
| L/3.5″×5″ | 89 mm×127 mm                             |
| 2L/5″×7″  | 127 mm×178 mm                            |
| POSTCARD  | 100 mm×148 mm                            |
| A4        | 210 mm×297 mm                            |

| 2/2*      |                   |
|-----------|-------------------|
| CARD SIZE | 54 mm×85.6 mm     |
| 10×15cm   | 100 mm×150 mm     |
| 4″×6″     | 101.6 mm×152.4 mm |
| 8″×10″    | 203.2 mm×254 mm   |
| LETTER    | 216 mm×279.4 mm   |

\*These items cannot be displayed when the printer does not support the paper sizes.

### • [PAGE LAYOUT]

(Possible layouts on the camera)

| Ð             | Settings on the printer are prioritized |
|---------------|-----------------------------------------|
| 2             | 1 page with no frame print              |
|               | 1 page with frame print.                |
| <b>]</b> • ]• | 2 pages print                           |
|               | 4 pages print                           |

• An item cannot be selected if the printer does not support the page layout.

### Layout printing

• When printing a picture several times on 1 sheet of paper

For example, if you want to print a picture 4 times on 1 sheet of paper, set [PAGE LAYOUT] to []] and then set the number of prints to 4 for the picture on [NUM. OF PRINTS].

• When printing different pictures on 1 sheet of paper

For example, if you want to print 4 different pictures on 1 sheet of paper, set [PAGE LAYOUT] to 4-picture printing []]] and then set [NUM. OF PRINTS] for the pictures to 1 in [MULTI SELECT] (P34).

- Do not disconnect the USB connection cable when the cable disconnection warning icon [[xst]] is indicated. (Depending on the printer, the icon may not be displayed.)
- The unit is receiving an error message from the printer when the [●] indication lights orange during printing. After finishing printing, make sure there are no problems with the printer.
- If the total number of ordered prints or the number of pictures set for print is large, printing is performed at intervals. In such cases, the number of remaining prints shown on the display will differ from the number of prints you set. The discrepancy, however, does not indicate an error.
- Date print, paper size and page layout settings on the printer may have priority over the same settings on the unit. Check these settings on the printer as well.
- If printing did not work, try turning off the printer and start the procedure again from the beginning. (P33)

### Message Display

Confirmation messages or error messages will be displayed on the screen in some cases. The major messages are described below as examples.

#### [THIS MEMORY CARD IS PROTECTED] Cancel the card lock. (P12)

#### [NO VALID PICTURE TO PLAY]

Play back after recording or after inserting a card with a recorded picture.

#### [THIS PICTURE IS PROTECTED]

After canceling the protect setting (P27), you can delete or overwrite the picture.

#### [THIS PICTURE CANNOT BE DELETED]/ [SOME PICTURES CANNOT BE DELETED]

The pictures not based on the DCF standard cannot be deleted.

# [NO ADDITIONAL DELETE SELECTIONS CAN BE MADE]

You have exceeded the number of pictures that can be set at once with multi-delete setting.

You have placed more than 999 pictures in your favorites list.

#### [CANNOT BE SET ON THIS PICTURE]/ [CANNOT BE SET ON SOME PICTURES]

If the pictures are not based on the DCF standard, the DPOF print cannot be set.

#### [MEMORY CARD ERROR PLEASE CHECK THE CARD]

Failed access to the card. Insert the card again.

# [READ ERROR PLEASE CHECK THE CARD]

Data reading error.

Insert the card again. Make sure the card is inserted properly and then play back again.

#### [PLEASE TURN OFF THE PRINTER]

Printing has finished or was canceled. Turn the printer off. (P34, 35)

#### [PLEASE CONNECT TO THE PRINTER AND TURN ON THE PRINTER]

The unit is in the print mode. Connect the printer and turn it on. (P33)

#### [PLEASE TURN OFF THE PRINTER OR PC FOR PHOTO PLAYBACK ON TV]

- If you want to print, first turn off the printer, then start the procedure again from the beginning. (P33)
- The unit is connected to a PC. (P31)
- For playback on a television, turn off your printer or PC to deactivate the USB connection.

### Troubleshooting

If you put the menu back to the settings at the time of purchase, the conditions may be improved.

#### Playback

| Conditions                                                                                                   | Causes                                                                                                    |
|----------------------------------------------------------------------------------------------------|----------------------------------------------------------------------------------------------------|
| Pictures rotate<br>unexpectedly.<br>The picture is not played                                                | <ul> <li>This unit has Image Rotating Display function utilizing information recorded in the Exif file.</li> <li>Set [ROTATE DISP.] (P23) to [OFF] so that the unit does not rotate these kinds of pictures for you.</li> <li>You can use [ROTATE] (P23) to rotate the pictures when necessary.</li> <li>Is there a picture on the card?</li> </ul>                                                                                                    |
| back.<br>Folder or file name<br>appears as [–] and the<br>display goes black.                                | <ul> <li>The picture may have been changed on a computer or taken on a different manufacturer's camera.</li> <li>You will need to reformat the card to delete this type of picture. (P28) (Remember that all data will be irretrievably erased when you format the card, so save your data and check the card before proceeding.)</li> <li>Pictures edited or rotated with a PC may be displayed in black in playback mode, multi playback and calendar playback.</li> </ul>                                                                                                    |
| The picture is displayed<br>with a date different from<br>the actual recording date<br>in calendar playback. | Was the picture edited with a PC or recorded with a digital camera from another manufacturer?<br>This kind of picture may be displayed with a date different from the actual recording date in calendar playback. (P15)<br>Is the clock in the camera used to take a picture set properly?<br>For example, if the clock setting on the camera used to take a picture is different from the date and time set on the PC and you acquire pictures recorded with the camera to the PC and then write them back to the card, the pictures may be displayed with dates different from the actual recording dates in calendar playback etc. |
| Picture quality of images<br>in multi screen view is<br>poor.                                                | The images in multi screen views are thumbnails, not the original images. This means the image resolution is lower. Thumbnail data is created automatically at the time of shooting and is attached to the JPEG data for the specific purpose of display in these multi view selection screens.                                                                                                    |

#### ■ Connecting to a TV, computer or printer

| Conditions                                     | Causes                                                                                                    |
|------------------------------------------------|----------------------------------------------------------------------------------------------------|
| The picture does not appear on the television. | Is the unit connected to the TV correctly?<br>Check it.                                                                                                    |
|                                                | Set the TV to video input mode to suit the connection you have made.                                                                                                    |
| Cannot upload pictures                         | Check the connections.                                                                                                    |
| to your computer.                              | Check that the computer has correctly recognized the unit.(P31)                                                                                                    |
| The pictures cannot be printed with printers.  | Does the printer support PictBridge? You cannot print pictures with printers which do not support PictBridge. (P33)                                                                                                    |
|                                                | Select [PRINT] on the Playback menu. (P33)                                                                                                    |
| The sides of printed<br>images are cut off.    | <ul> <li>If your printer has trimming and border settings, change<br/>the settings so that there is no trimming and no border.<br/>(Read your printer's operating instructions.)</li> <li>Some photography shops can handle pictures shot in<br/>the [[69]] aspect ratio. Enquire before sending them for<br/>printing.</li> </ul> |
| The picture size does not fit the TV screen.   | Check the [TV ASPECT] setting on this unit. (P30)                                                                                                    |

#### Others

| Conditions                                   | Causes                                                                                                    |
|----------------------------------------------|----------------------------------------------------------------------------------------------------|
| Unreadable language was selected by mistake. | Press [MENU/SET], select the [SETUP] menu icon [ $\Upsilon$ ] and then select the [ $\mathfrak{G}$ ] icon to set the desired language. (P30)  |
| The remote control cannot be used.           | When the Remote control does not work even when used close to the unit, the battery has run out. Replace the old battery with a new one. (P9) |

### **Cautions for Use**

Make sure to use the supplied cords and cables.

#### Do not extend the cords and the cables. Do not spray insecticides or volatile chemicals onto the unit.

- If the unit is sprayed with such chemicals, the unit body may be damaged and the surface finish may peel off.
- Do not keep rubber or plastic products in contact with the unit for a long period of time.

## Do not use benzine, thinner or alcohol for cleaning the camera.

- Before cleaning the unit, disconnect the AC adaptor from the electrical outlet.
- The unit body may be deformed and the surface finish may peel off.
- Wipe the dust or fingerprints with a soft, dry cloth. To remove stubborn stains, soak a dry cloth in water and then use it to wipe the dirt. Then wipe again with a dry cloth.
- Do not use a kitchen detergent or a chemically treated cloth.
- In case rain or other sources of water splash onto the unit, wet a soft cloth with tap water, wring it well, and use it to wipe the unit body carefully. Then wipe it again with a dry cloth.

#### Card

Do not leave the card in places where there is high temperature or direct sunlight, or where electromagnetic waves or static electricity are easily generated.

Do not bend or drop the card.

 The card may be damaged or the recorded content may be damaged or erased.  Store the card in the card case or the storage bag after use and when you store or carry the card.

Do not allow dirt, dust or water to enter the terminals on the back of the card and do not touch the terminals with your fingers.

### Specifications

| HDTV Photo Player:                  | Information for your safety                                                                                         |
|-------------------------------------|----------------------------------------------------------------------------------------------------|
| Power Source:<br>Power Consumption: | DC 4.8 V<br>2.0 W                                                                                                   |
| Playback Media:                     | SD Memory Card/SDHC Memory Card/MultiMediaCard (Still pictures only)                                                |
| Playing file format                 |                                                                                                    |
| Still Picture:                      | JPEG (Design rule for Camera File system, based on Exif 2.2 standard), DPOF                                         |
| Picture with audio:                 | JPEG (Design rule for Camera File system, based on Exif 2.2 standard)+640×480 pixels QuickTime (picture with audio) |
| Motion pictures:                    | QuickTime Motion JPEG (motion pictures with audio)                                                                  |
| Playback output picture:            | HD output (1080i)                                                                                                   |
| Interface                           |                                                                                                    |
| USB:                                | USB 2.0 (Full Speed)                                                                                                |
| Video:                              | Y, Cb, Cr component output                                                                                          |
| Audio:                              | Audio line output (monaural)                                                                                        |
| Terminal                            |                                                                                                    |
| USB:                                | Mini B jack                                                                                                    |
| VIDEO OUT:                          | RCA pin jack                                                                                                    |
| AUDIO OUT:                          | RCA pin jack                                                                                                    |
| DC IN:                              | Type 2 jack                                                                                                    |
| Dimensions:                         | 4 1/2"(W) × 1 1/8"(H) × 2 3/8"(D)                                                                                   |
|                                     | (113 mm (W) × 27 mm (H) × 60.5 mm (D))                                                                              |
|                                     | (excluding the projection part)                                                                                     |
| Weight:                             | Approx. 2.8 oz/80 g                                                                                                 |
| Operating Temperature:              | 0 °C to 40 °C (32°F to 104 °F)                                                                                      |
| Operating Humidity:                 | 10 % to 80 %                                                                                                    |
| AC adaptor:                         | Information for your safety                                                                                         |
| Rated Output:                       | DC4.8 V, 1.0A                                                                                                    |
| Rated Input:                        | AC 110 to 240 V, 50/60 Hz                                                                                           |
| Input Capacity:                     | 0.12A                                                                                                    |
| Remote control:                     | Information for your safety                                                                                         |
| Voltage:                            | DC 3.0 V (button-type battery)                                                                                      |
| •                                   | IR (Infrared Rays) Method                                                                                           |

### Limited Warranty (For USA Only)

PANASONIC CONSUMER ELECTRONICS COMPANY, DIVISION OF PANASONIC CORPORATION OF NORTH AMERICA One Panasonic Way, Secaucus, New Jersey 07094 PANASONIC PUERTO RICO, INC. Ave. 65 de Infantería, Km. 9.5, San Gabriel Industrial Park, Carolina, Puerto Bico 00985

> HDTV Photo Player Limited Warranty

#### Limited Warranty Coverage

If your product does not work properly because of a defect in materials or workmanship, Panasonic Consumer Electronics Company or Panasonic Puerto Rico, Inc. (collectively referred to as "the warrantor") will, for the length of the period indicated on the chart below, which starts with the date of original purchase ("warranty period"), at its option either (a) repair your product with new or refurbished parts, or (b) replace it with a new or refurbished product. The decision to repair or replace will be made by the warrantor.

| PRODUCT OR PART NAME | PARTS            | LABOR          |
|----------------------|------------------|----------------|
| HDTV PHOTO PLAYER    | 90 (NINETY) DAYS | NOT APPLICABLE |

During the "Labor" warranty period there will be no charge for labor. During the "Parts" warranty period, there will be no charge for parts. You must carry-in or mail-in your product during the warranty period. If non-rechargeable batteries are included, they are not warranted. This warranty only applies to products purchased and serviced in the United States or Puerto Rico. This warranty is extended only to the original purchaser of a new product which was not sold "as is". A purchase receipt or other proof of the original purchase date is required for warranty service.

#### Carry-In or Mail-In Service

For Carry-In or Mail-In Service in the United States call 1-800-272-7033.

For assistance in Puerto Rico call Panasonic Puerto Rico, Inc. (787)-750-4300 or fax (787)-768-2910.

This warranty ONLY COVERS failures due to defects in materials or workmanship, and DOES NOT COVER normal wear and tear or cosmetic damage. The warranty ALSO DOES NOT COVER damages which occurred in shipment, or failures which are caused by products not supplied by the warrantor, or failures which result from accidents, misuse, abuse, neglect, mishandling, misapplication, alteration, faulty installation, set-up adjustments, misadjustment of consumer controls, improper maintenance, power line surge, lightning damage, modification, or commercial use (such as in a hotel, office, restaurant, or other business), rental use of the product, service by anyone other than a Factory Servicenter or other Authorized Servicer, or damage that is attributable to acts of God.

THERE ARE NO EXPRESS WARRANTIES EXCEPT AS LISTED UNDER "LIMITED WARRANTY COVERAGE". THE WARRANTOR IS NOT LIABLE FOR INCIDENTAL OR CONSEQUENTIAL DAMAGES RESULTING FROM THE USE OF THIS PRODUCT, OR ARISING OUT OF ANY BREACH OF THIS WARRANTY. (As examples, this excludes damages for lost time, travel to and from the servicer, loss of media or images, data or other memory content. The items listed are not exclusive, but are for illustration only.) ALL EXPRESS AND IMPLIED WARRANTIES, INCLUDING THE WARRANTY OF MERCHANTABILITY, ARE LIMITED TO THE PERIOD OF THE LIMITED WARRANTY.

Some states do not allow the exclusion or limitation of incidental or consequential damages, or limitations on how long an implied warranty lasts, so the exclusions may not apply to you.

This warranty gives you specific legal rights and you may also have other rights which vary from state to state. If a problem with this product develops during or after the warranty period, you may contact your dealer or Servicenter. If the problem is not handled to your satisfaction, then write to the warrantor's Consumer Affairs Department at the addresses listed for the warrantor.

# PARTS AND SERVICE WHICH ARE NOT COVERED BY THIS LIMITED WARRANTY ARE YOUR RESPONSIBILITY.

Others

### Customer Services Directory (For USA Only)

For Product Information, Operating Assistance, Literature Request, Dealer Locations, and all Customer Service inquiries please contact: 1-800-272-7033, Monday-Friday 8:30am-8pm EST.

Web Site: http://www.panasonic.com/consumersupport You can purchase parts, accessories or locate your nearest servicenter by visiting our Web Site.

Accessory Purchases

Purchase Parts, Accessories and Instruction Books online for all Panasonic Products by visiting our Web Site at:

http://www.pasc.panasonic.com

or, send your request by E-mail to:

npcparts@us.panasonic.com

You may also contact us directly at: 1-800-332-5368 (Phone) 1-800-237-9080 (Fax Only) (Monday - Friday 9 am to 9 pm, EST.) Panasonic Services Company 20421 84th Avenue South, Kent, WA 98032 (We Accept Visa, MasterCard, Discover Card, American Express, and Personal Checks)

#### Product Repairs

#### Centralized Factory Servicenter

MAIL TO :

Panasonic Services Company 20421 84th Avenue South Kent, WA 98032

Attention: HDTV Photo Player Repair

Please carefully pack and ship, prepaid and insured, to the Elgin Centralized Factory Servicenter.

Customer's in Puerto Rico, please ship or carry in to location below ("Service in Puerto Rico").

#### Service in Puerto Rico

Panasonic Puerto Rico, Inc.: Ave. 65 de Infantería, Km. 9.5, San Gabriel Industrial Park, Carolina, Puerto Rico 00985 Phone (787) 750-4300 Fax (787) 768-2910

### Limited Warranty (For Canada)

#### Panasonic Canada Inc.

#### PANASONIC PRODUCT - LIMITED WARRANTY

Panasonic Canada Inc. warrants this product to be free from defects in material and workmanship and agrees to remedy any such defect for a period as stated below from the date of original purchase.

#### HDTV Photoplayer One (1) year, parts and labour

#### LIMITATIONS AND EXCLUSIONS

This warranty does not apply to products purchased outside Canada or to any product which has been improperly installed, subjected to usage for which the product was not designed, misused or abused, damaged during shipping, or which has been altered or repaired in any way that affects the reliability or detracts from the performance, nor does it cover any product which is used commercially. Dry cell batteries are also excluded from coverage under this warranty.

This warranty is extended to the original end user purchaser only. A purchase receipt or other proof of date of original purchase is required before warranty service is performed.

#### THIS EXPRESS, LIMITED WARRANTY IS IN LIEU OF ALL OTHER WARRANTIES, EXPRESS OR IMPLIED, INCLUDING ANY IMPLIED WARRANTIES OF MERCHANTABILITY AND FITNESS FOR A PARTICULAR PURPOSE. IN NO EVENT WILL PANASONIC CANADA INC. BE LIABLE FOR ANY SPECIAL, INDIRECT OR CONSEQUENTIAL DAMAGES.

In certain instances, some jurisdictions do not allow the exclusion or limitation of incidental or consequential damages, or the exclusion of implied warranties, so the above limitations and exclusions may not be applicable.

#### WARRANTY SERVICE

#### FOR PRODUCT OPERATION ASSISTANCE, please contact:

Our Customer Care Centre:

| Telephone #:        | (905) 624-5505            |
|---------------------|---------------------------|
| 1-800 #:            | 1-800-561-5505            |
| Fax #:              | (905) 238-2360            |
| Email link: "Contac | t Us" on www.panasonic.ca |

FOR PRODUCT REPAIRS, please locate your nearest Authorized Servicentre at <u>www.panasonic.ca</u> : Link : "Servicentres<sup>™</sup> locator" under "Customer support"

#### IF YOU SHIP THE PRODUCT TO A SERVICENTRE

Carefully pack and send prepaid, adequately insured and preferably in the original carton. Include details of the defect claimed, and proof of date of original purchase. Others

### Memo

# Spanish Quick Use Guide/Guía rápida en español

1 Conexión a HDTV (televisión de alta definición)

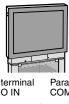

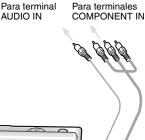

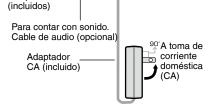

• Apague la unidad y la televisión.

Cables

de video componente

• Para contar con sonido, conecte el cable de sonido monoaural (opcional).

2 Inserte la tarjeta (opcional) hasta que haga clic y quede fija.

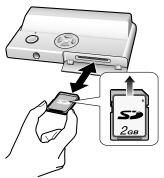

Para extraerla:

Presione la tarjeta hasta hacer clic y luego retírela rectamente hacia afuera.

- 3 Encienda la televisión y seleccione la entrada COMPONENT correspondiente a las terminales que ha conectado a la unidad.
- 4 Oprima **◄/**► para seleccionar la imagen.

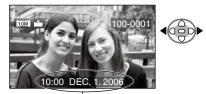

Fecha de filmación

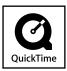

QuickTime and the QuickTime logo are trademarks or registered trademarks of Apple Computer, Inc., used under license.

#### Panasonic Consumer Electronics Company, Division of Panasonic Corporation of North America

One Panasonic Way, Secaucus, NJ 07094

### Panasonic Puerto Rico, Inc.

Ave. 65 de Infanter'a, Km. 9.5, San Gabriel Industrial Park, Carolina, Puerto Rico 00985

Panasonic Canada Inc. 5770 Ambler Drive, Mississauga, Ontario, L4W 2T3

© 2006 Matsushita Electric Industrial Co., Ltd.

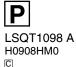